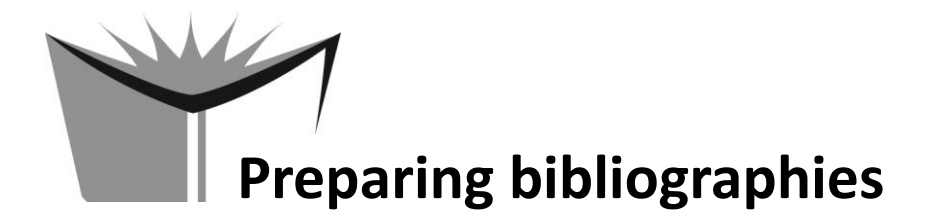

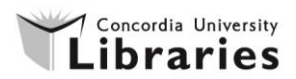

### *Connecting to RefWorks*

- From the Libraries' home page, scroll over the Log into … menu (top right) and select "RefWorks"
- From the RefWorks information page, click on "Login to RefWorks"

### *PART A – Creating a RefWorks account*

- Click on "Sign up for a New Account" and complete the form (a confirmation e-mail will be sent with your login name and password)
- *Note – If you already have an account, simply login*

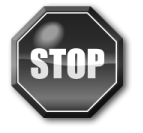

### *PART B – Building your personal database of references*

There are 4 ways to add references to your personal database:

- *1. Using the direct export features available in many databases*
- *2. Using the direct export feature in our library catalogue*
- *3. Importing references from within RefWorks*
- *4. Adding references manually (not covered in this workshop)*

#### *Method 1 – Direct export from databases*

- For the following exercise, use the **Academic Search Complete** database
- Open another Internet Explorer tab or window and go the Libraries' home page
- Select the link to Databases (Articles & more)
- In the box "Search for database by:" enter "Academic Search Complete**"** and click "Search"
- Click on the "Academic Search Complete" link (just to the right of "Connect to:")
- Do a search using the words **internet gambling**
- From the list of results, mark some of them by clicking on the **Add to Folder** icons (i.e., blue folder with  $a + symbol$

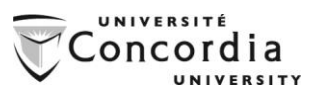

- When you have finished selecting articles, scroll to the top and click on **Folder**
- Click on the **Export** button on the right-hand side of the screen, select **Direct Export to RefWorks** and then click **Save**
- Your selected results should automatically be imported within your RefWorks account
- Try adding a PDF attachment into your RefWorks account for one of the articles that you imported:
	- a. Download a PDF from Academic Search Complete and save it to your desktop
	- b. Browse for the reference in RefWorks using the menu at the top: View -> All References
	- c. Click on the Edit icon (which is a little pencil)
	- d. Beside "Attachments", click on "Choose file" to browse for the PDF you saved to your desktop
	- e. The attachment will now show up as a paperclip icon in your list of references
- *Note – RefWorks recommends that you always double-check a few references once they have been imported in order to verify accuracy and completeness*

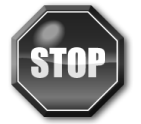

## *Method 2 – Direct export from the CLUES Library Catalogue*

- For the following exercise, use **CLUES**, the library catalogue
- Open another a web browser tab and go the Libraries' home page
- Click on **CLUES Library Catalogue (Books & more)**
- Type **electronic music** into the search box
- Click on the "Refworks" icon beside any title that you want to add to your account
- Your selected title should automatically be imported into your RefWorks account
- Repeat for other titles you want to export from CLUES
- *Note – RefWorks recommends that you always double-check a few references once they have been imported in order to verify accuracy and completeness*

### *Method 3 – Direct export from the discovery search*

- For the following exercise, use the discovery search
- Open another a web browser tab and go the Libraries' home page
- Click on "Sneak peek at Beta discovery search"
- Type **political music** into the search box
- Under "Additional actions", mouse over the first open quotation symbol (Export to RefWorks), then click on it.

# *Method 4 – Importing references from within RefWorks*

 The direct export option isn't always available in every database. It's helpful to know that the stepby-step instructions for how to export references from these other databases can typically be found on this page:<http://library.concordia.ca/help/howto/refworks-exporting.php>

## *Creating folders and placing references in folders*

- On the main screen, select **New Folder**
- Enter a name for your new folder and click **Create**
- Repeat steps to create additional folders, if necessary
- From the View menu, select the "All References" option
- Click beside all relevant references (which adds a check mark beside them) and then direct your mouse over the "Add to" icon (i.e. which is a yellow folder with a green + symbol) and then click on a particular folder
- Repeat steps to organize references in additional folders, if necessary

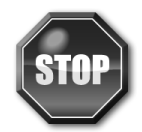

## *PART C – Preparing bibliographies*

- From within your RefWorks account, click on **Create Bibliography**
- Select an **Output Style** from the drop-down menu. Note: you can use the "Manage Output Styles" to add other citation styles to your list of favourites.
- Select HTML as the File Type
- Choose **All References** or select a folder
- Click on Create Bibliography (your formatted list should appear in a new window)
- If the bibliography does not appear follow the instructions in the green box at the bottom righthand section of the screen
- *Note – Verify the accuracy of any bibliography or list of references created with RefWorks*

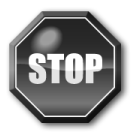

## *PART D – Using Write-N-Cite (also called ProQuest for Word)*

The following steps are helpful for using the **Write-N-Cite** plug-in for Microsoft Word from home.

- Download and install Write-N-Cite, following the instructions here: <http://library.concordia.ca/help/howto/refworks.php#wnc>
- Open Microsoft Word, click on the ProQuest tab, and click on "Log In"
- Paste in the "Login Code" that you copied earlier and click "Login"
- Select a citation style in the "Style" section
- Type a sentence (just for practice) and then click on "Insert Citation" and then "Insert New"
- Select a particular reference by scrolling or by clicking on a folder
- Have a look at the preview and use the "Edit Reference" section to make any changes
- Click on "OK".
- Type another sentence and add another citation.
- Click on "Bibliography Options" and then "Insert Bibliography"
- Edit any of your citations by click double clicking on them.
- Save your Word document.
- If you need any help, login to RefWorks through the Concordia Libraries web site and click on Help > Launch Help File. You may also want to try the tutorial i.e. Help -> Tutorial.
- *Note – Verify the accuracy of any bibliography or list of references created with RefWorks*

## *PART E – Sharing RefWorks Folders*

The following steps are helpful for sharing RefWorks folders for collaborative projects or to disseminate course reading lists.

- Add references into your RefWorks account using the instructions found in the section: **PART B – Building your personal database of references**
- Create a folder and add references into it using the instructions found in the section: *Creating folders and placing references in folders*
- Click on the "Organize & Share Folders" tab
- Choose the folder that you want to share and click the appropriate "Share Folder" button (i.e. yellow folder with a green arrow pointing to the right)
- Confirm that you want to share your folder when prompted by clicking on "Share"
- Select (or deselect) the desired options for your shared folder. For example, if you want to share full-text attachments you will need to select "Show attachments in References" (under Limitations)
- Copy the URL of your shared folder and send it to anyone that you would like to have access.
- Test the shared folder by clicking on the URL.
- For more information on using shared folders see the following RefWorks help page: [https://www.refworks.com/rwsingle/help/Sharing\\_your\\_Database.htm](https://www.refworks.com/rwsingle/help/Sharing_your_Database.htm)

### *For more information*

- RefWorks at Concordia <http://library.concordia.ca/help/howto/refworks.php>
- RefWorks detailed Help pages <https://www.refworks.com/refworks2/help/RefWorks2.htm>
- Contact our Ask a Librarian service <http://library.concordia.ca/help/questions/>
- Contact ProQuest for technical help with RefWorks: United States & Canada (toll free): +1 800 889 3358